# **Using Schedule Builder to Find and Enroll for Classes**

*Schedule Builder helps students efficiently navigate the complex and often-frustrating schedule planning and enrollment process by allowing you to graphically view schedule options based on your personal and academic needs.* 

Using Schedule Builder is as easy as following these five steps:

- 1. Launch the Schedule Builder
- 2. Select Your Courses
- 3. View Results and Refine Your Search
- 4. Save/Favorite Your Work
- 5. Proceed With Enrollment

Note: Students with disabilities can access all features of the Schedule Builder by clicking on the Increase Accessibility icon at any time. This will render all features of Schedule Builder that is accessible via a screen reader.

#### **Step 1: Launch the Schedule Builder**

From your Student Homepage, select the Manage Classes tile and then the Schedule Builder (Link). The link will open up a separate tab/window.

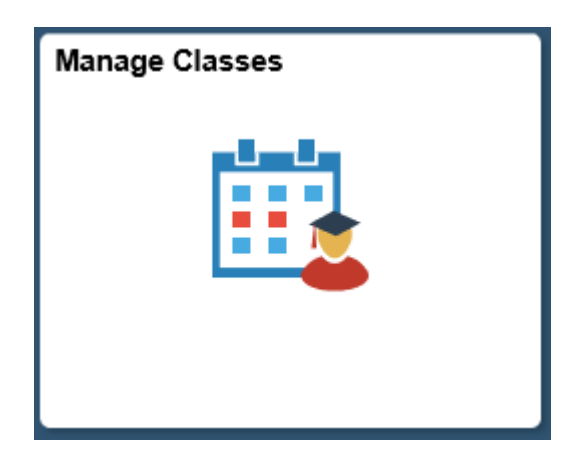

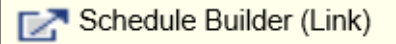

Schedule Builder has three distinct panels: Select Courses, Results, and Favorites. When the screen is expanded, you will see all three spread across the screen.

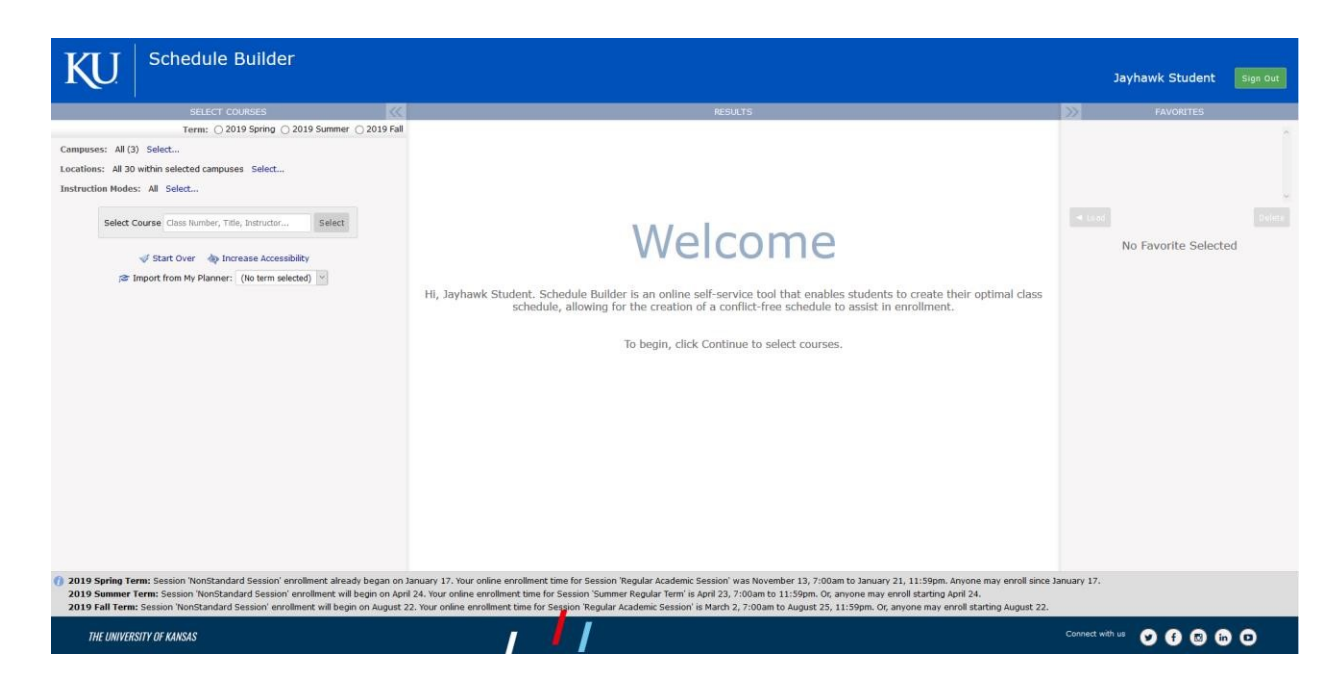

You can also elect to view the minimized screen and toggle through each area of Schedule Builder by clicking on the corresponding heading.

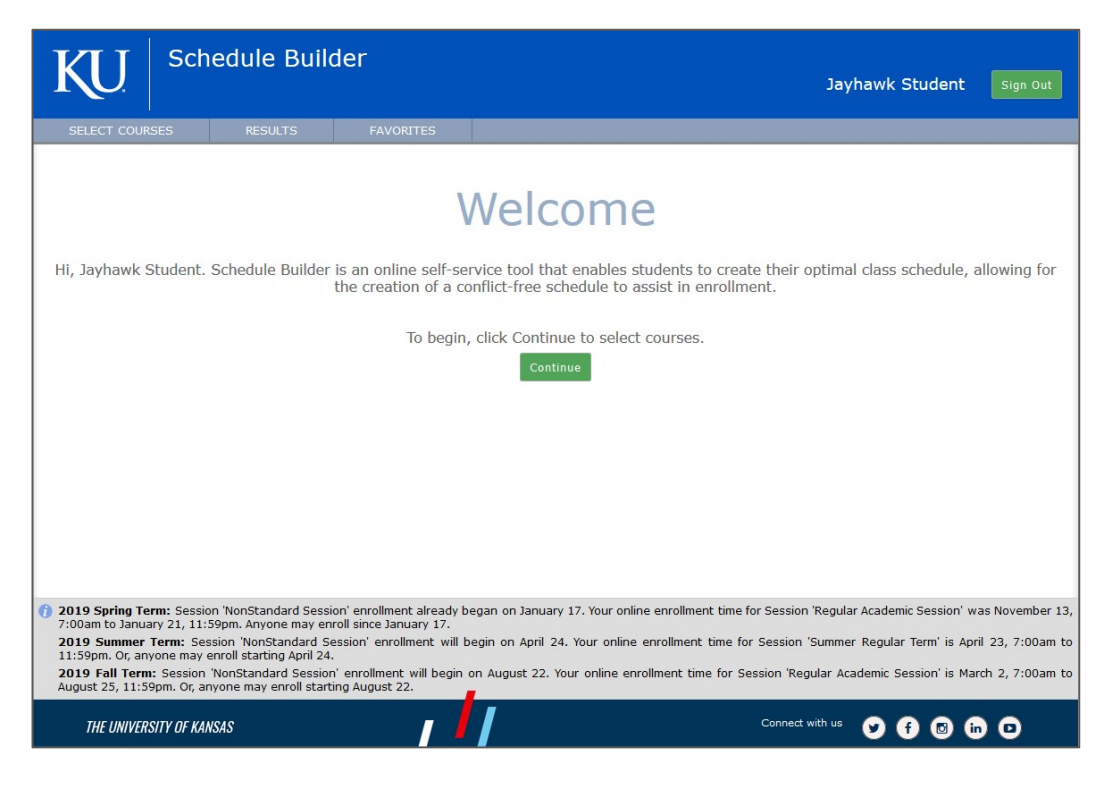

Page **2** of **10** *Last Updated: September 2021*

## **Step 2: Select Your Courses**

Since your course selection is dependent on the term you wish to enroll in, you will be asked to **select a term** using the corresponding radio button.

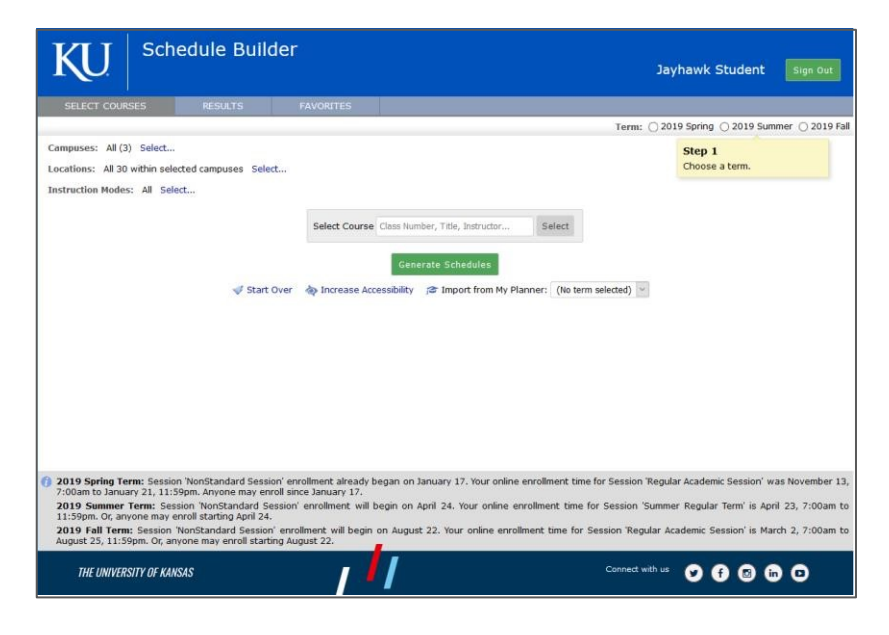

If you have previously enrolled in classes for that particular term, they will appear below the search box:

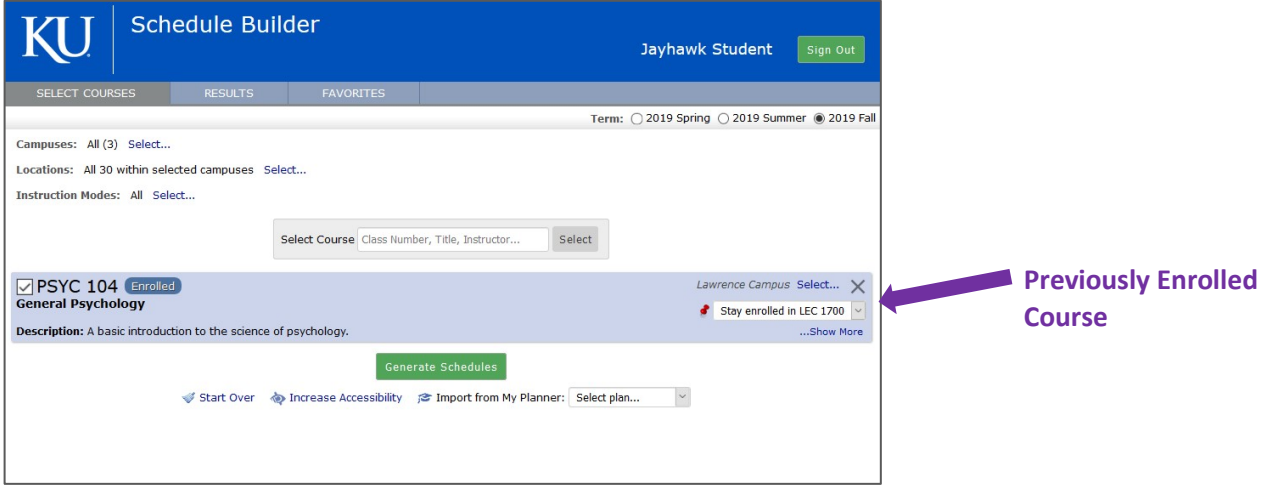

Once you have selected a term and filtered your options (as appropriate), you can start to **search for courses** in the search bar. You can search by course, course description, or instructor and the search bar will display all courses that match your criteria. Once selected, the course is added to the possible list of courses you wish to take. Repeat the course search and selection for all desired courses for the term.

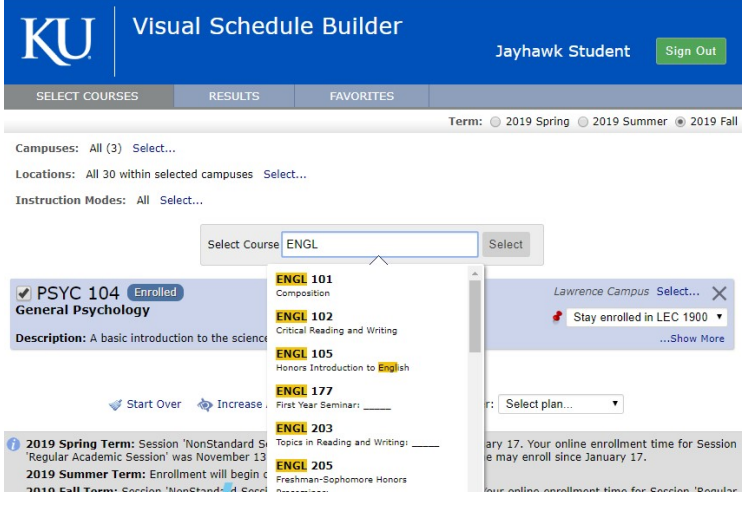

Schedule Builder will generate schedules for the desired course(s) that have been Schedule Builder will generate schedules for the desired course(s) that have been the box next to the course name. selected. To adjust which courses are checked in the system, you can check or uncheck

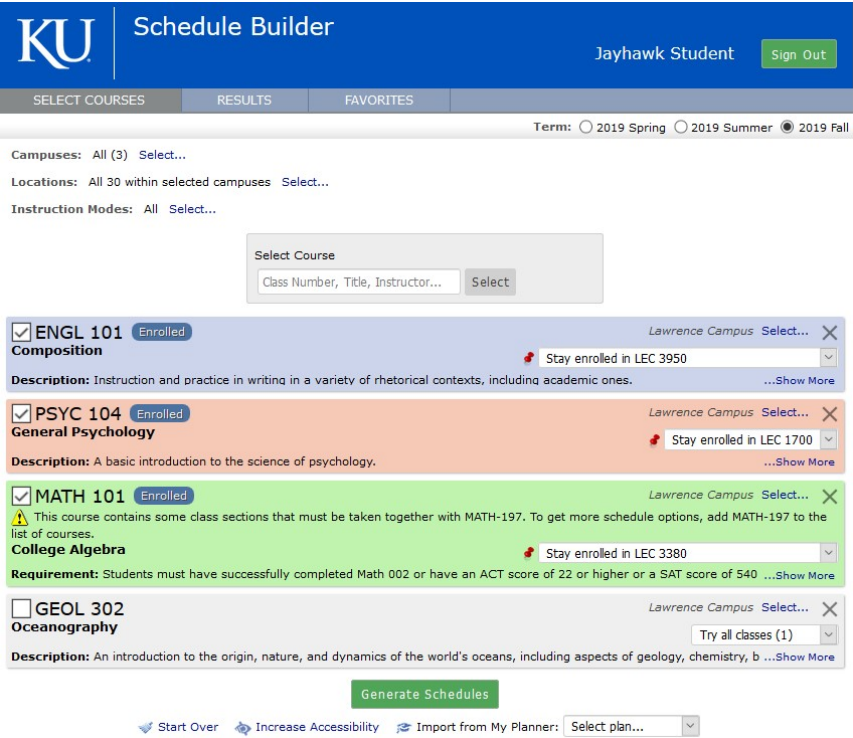

To completely remove a course from your desired classes, click on the 'x' in the upper right hand corner of the box for that section. When you have selected the courses you're ready to view, select on the

 $\boxed{\text{ Generate Schedules}}$  button. You can clear your search by selecting  $\blacklozenge^{\text{Start Over}}$  at any time.

#### **Step 3: View Results and Refine Search**

Once you have completed your course selection, you can turn your attention to viewing schedule options, which are displayed in the **Results Panel**.

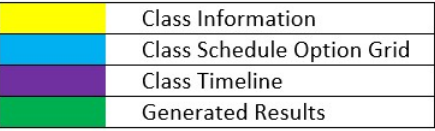

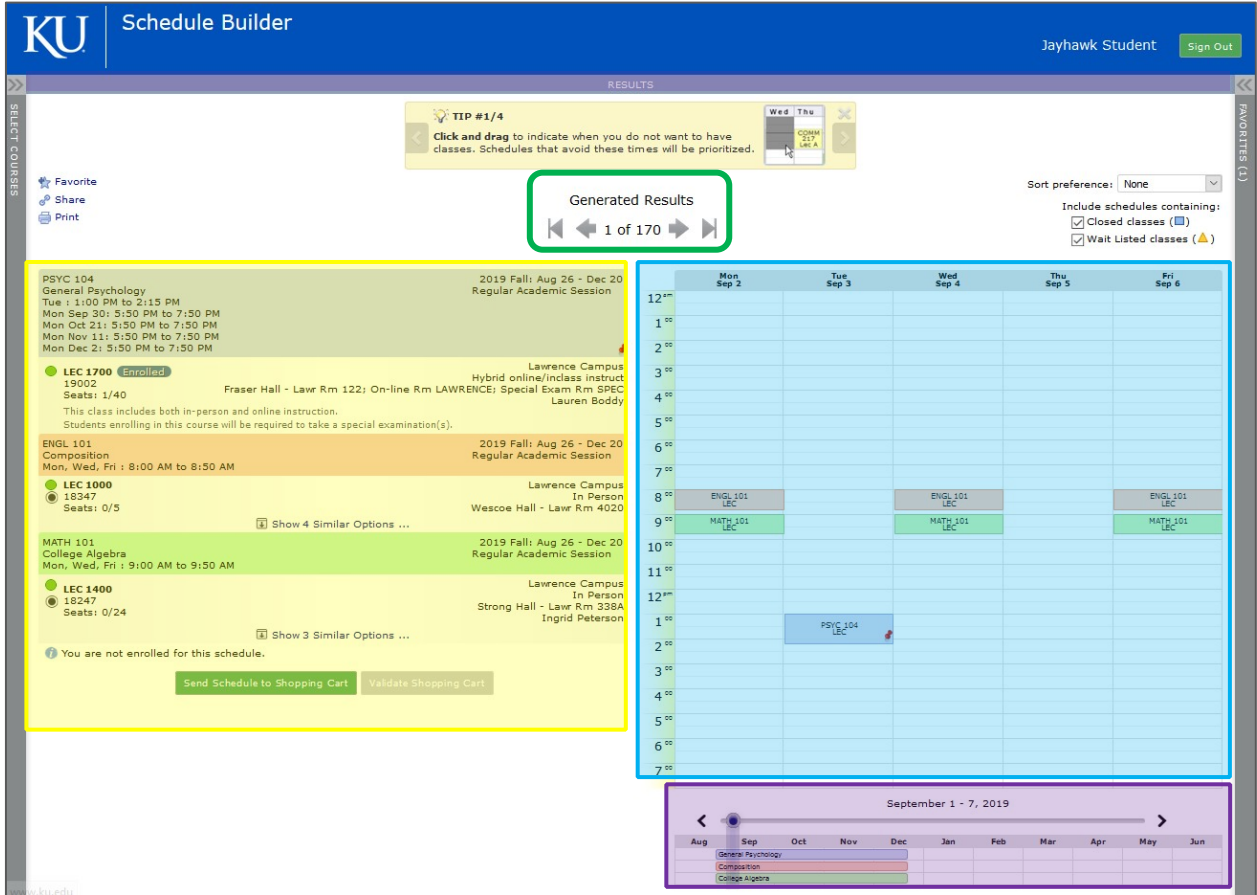

The results panel displays all schedule options in a list with detailed information as well as a graphical timetable view so you can make the most informed decision about the schedule that will work best for you. Students can also easily navigate through the generated schedule results by clicking on the left and right arrows or by swiping left or right on a mobile device.

There are several tools to narrow your search results to find your optimal schedule. In the Class Schedule Option Grid, you can pin classes that you'd like to keep by clicking on the class. You can also click and drag to block out times where you do not want to take classes.

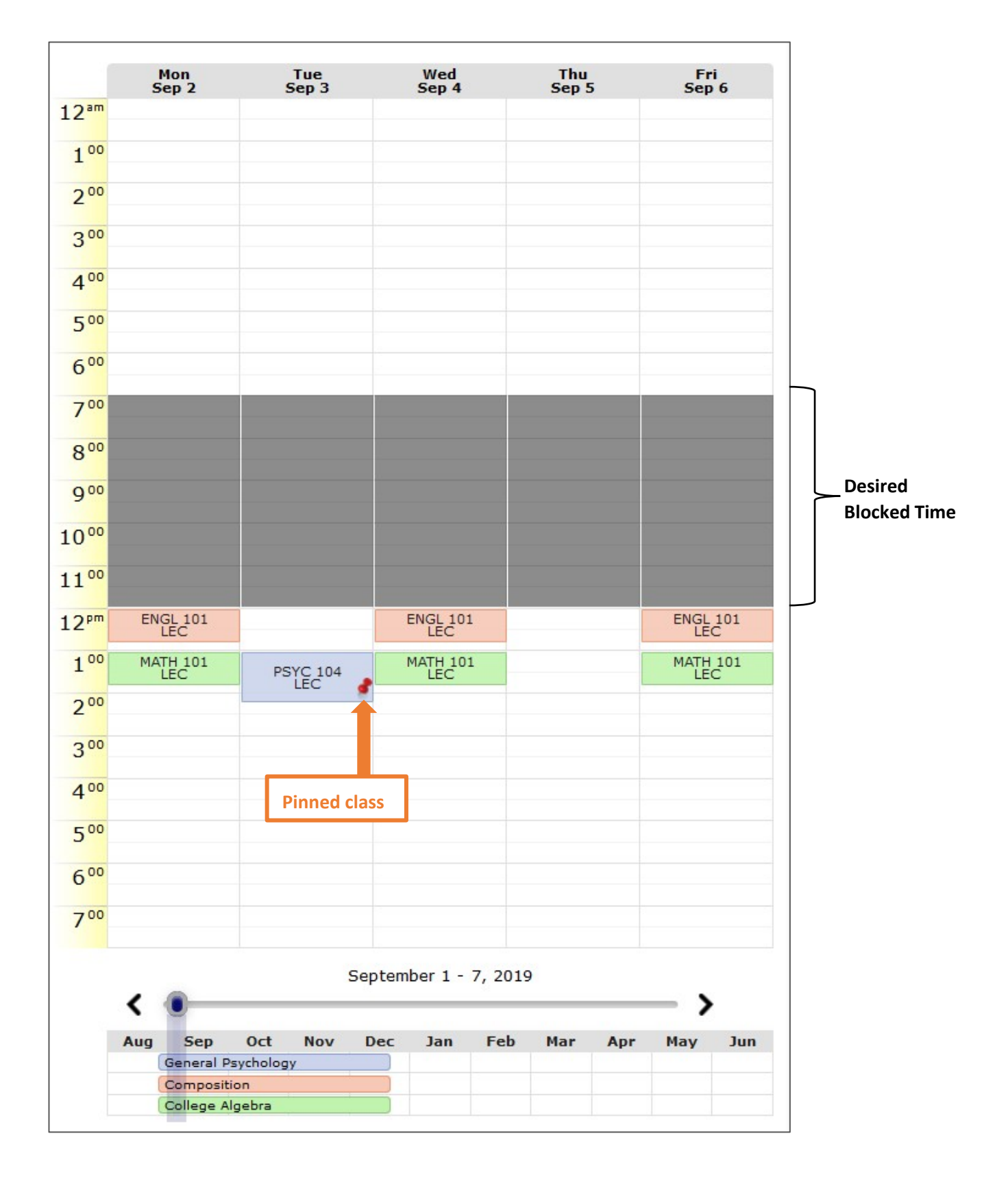

## **Step 4: Save Your Work**

You have a number of options to save your work if your Enrollment Appointment hasn't begun. You can save your schedule as a favorite, create a shared link or print the schedule option. Each of these options can be accessed by selecting the corresponding link in the top left hand corner of the Results window.

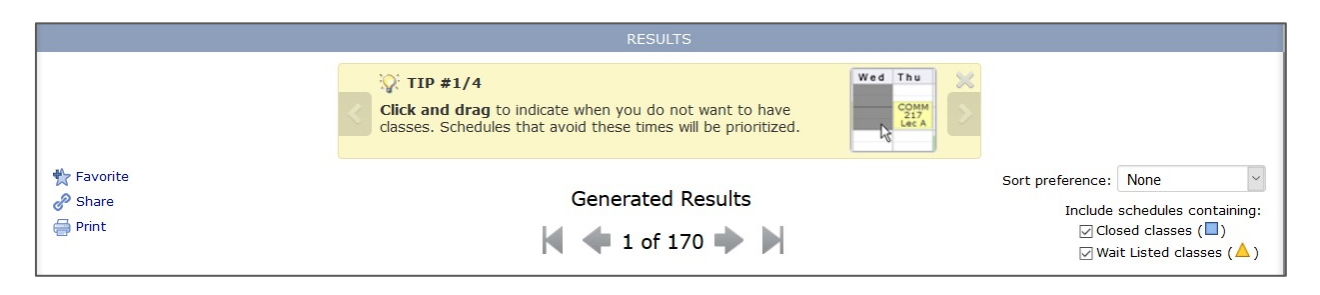

**Saving a Favorite -** You can review or compare favorites at any time by clicking on the Favorites panel of your screen. These favorites are particularly useful since you can retrieve them easily at your enrollment appointment, see if seats are available, and then proceed with enrollment.

**Sharing Link** – By clicking on the Share link, you will receive a shareable URL. You can use this link to pull up the schedule prior to enrollment or to share with others. When the link is clicked, the schedule will appear in a browser with the desired breaks highlighted all of the courses pinned.

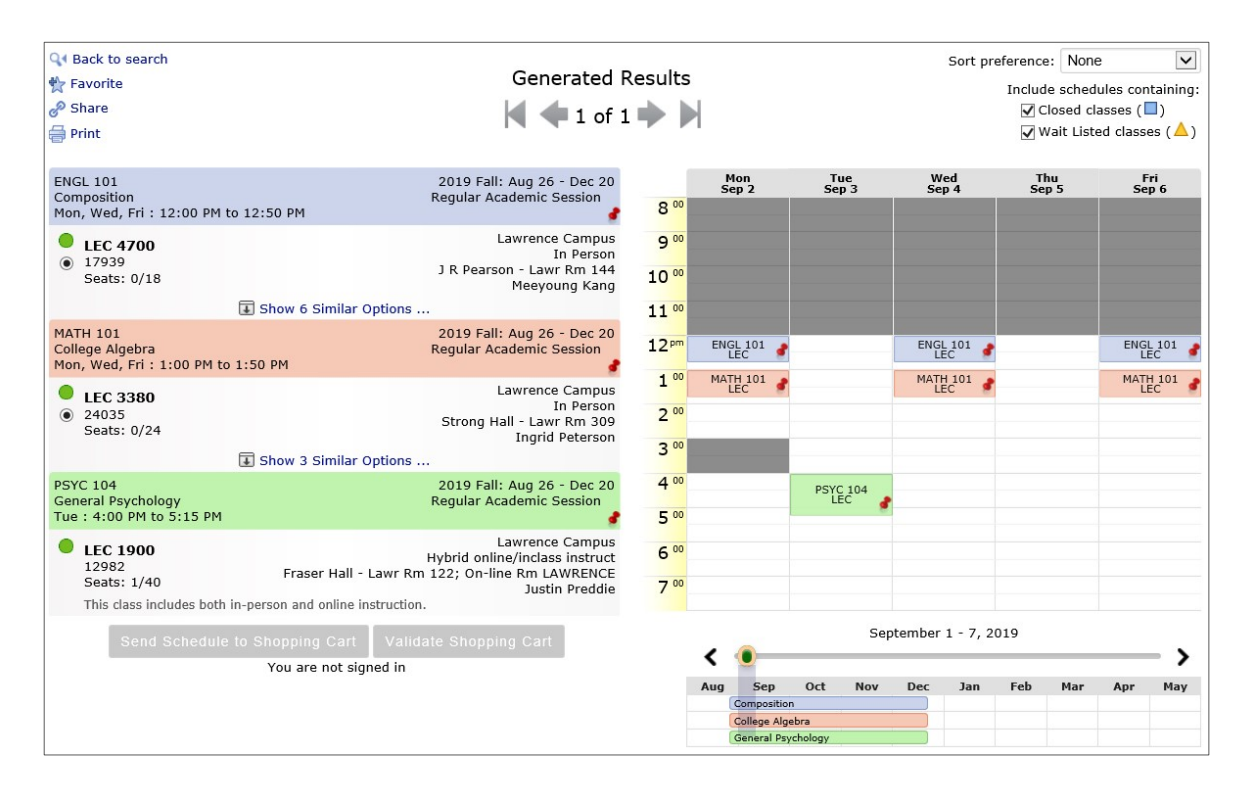

**Print Schedule** – Click here to create a printable copy of the selected schedule with class information.

# **Step 5: Proceed With Enrollment**

Students are able to transfer classes from Schedule Builder directly to the Shopping Cart in Enroll & Pay when they are ready to enroll. Once you click on **Send Schedule to Shopping Cart**, the Schedule Builder will validate your selection and check for open seats.

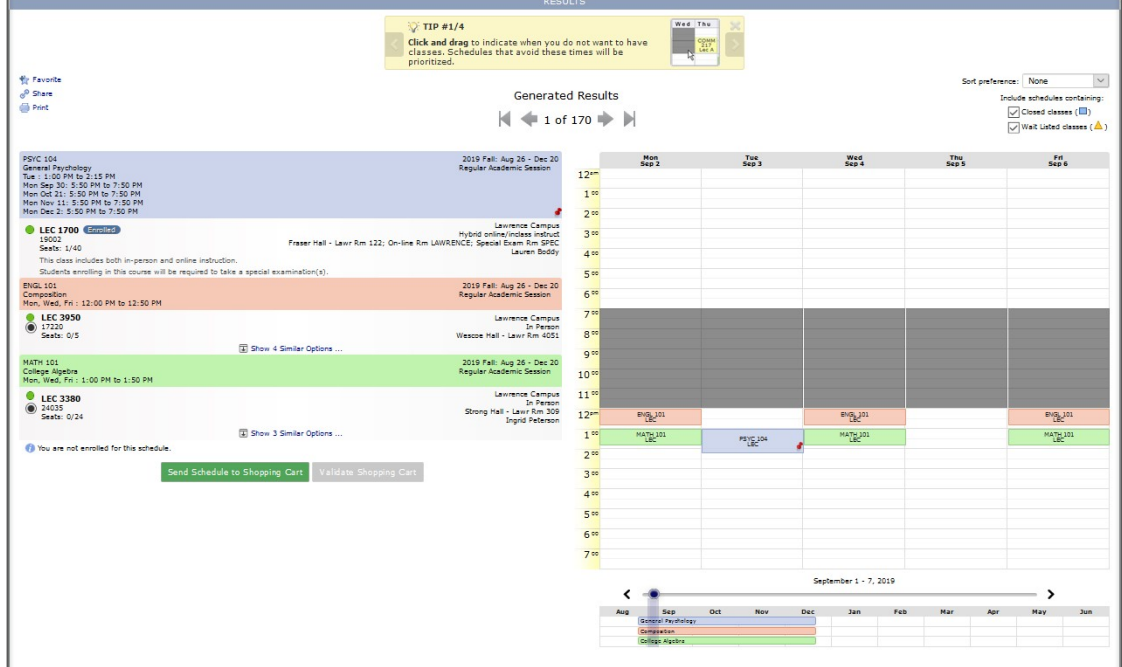

# Click on the **Do Actions** button to add classes from Schedule Builder to the Enroll & Pay Shopping Cart.

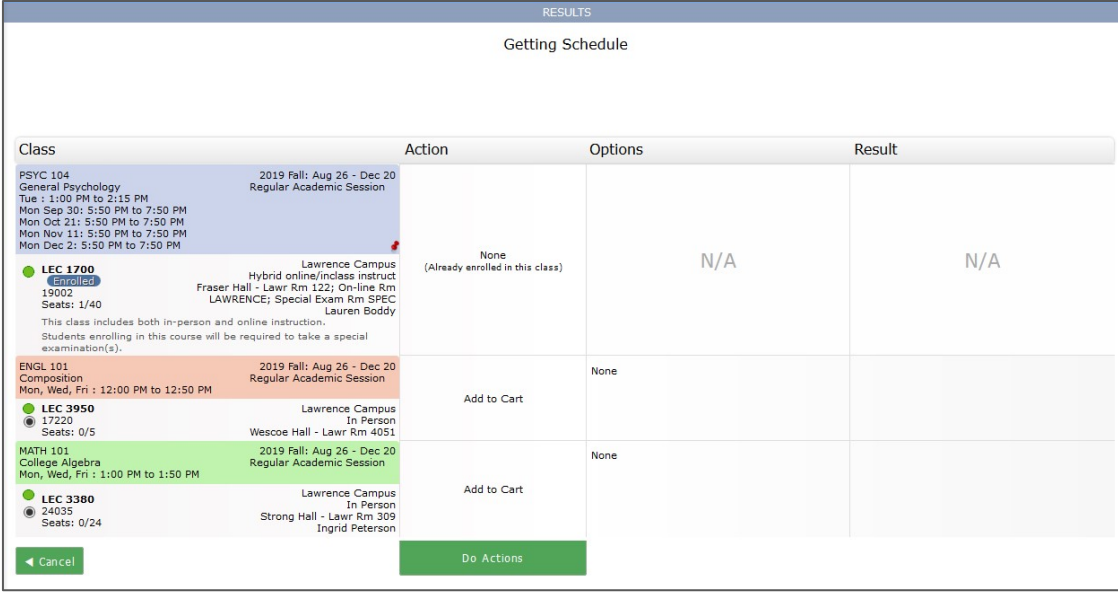

Schedule Builder will give you additional notes on the class in the "Results" column.

 $\overline{\phantom{0}}$ 

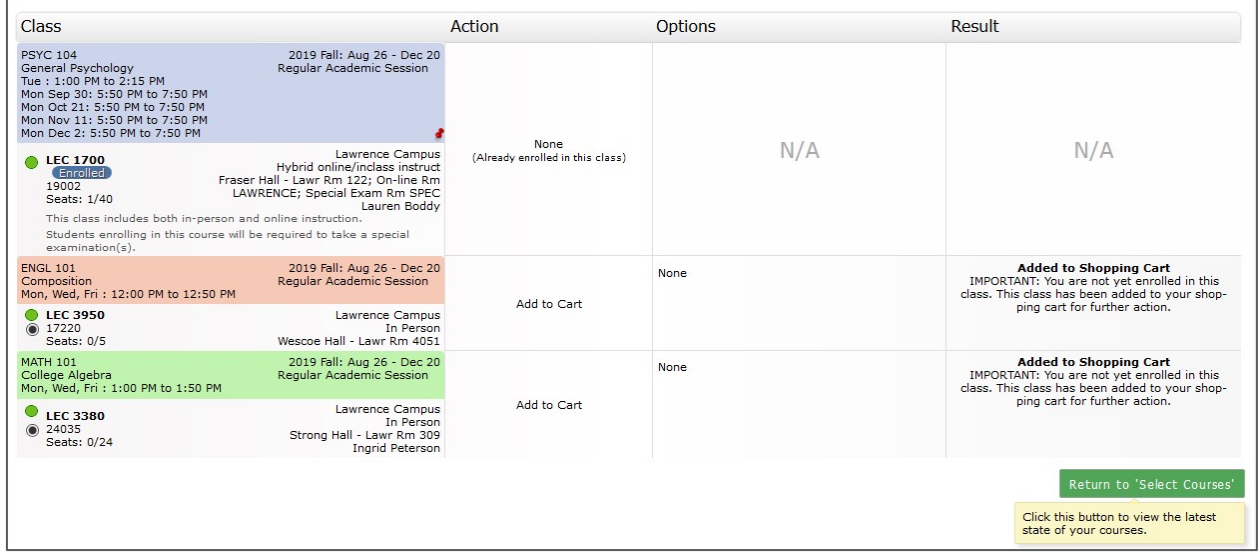

In order to complete enrollment, the student will still need to go to Enroll & Pay and enroll using the classes listed in their Shopping Cart. 1. Select classes to add

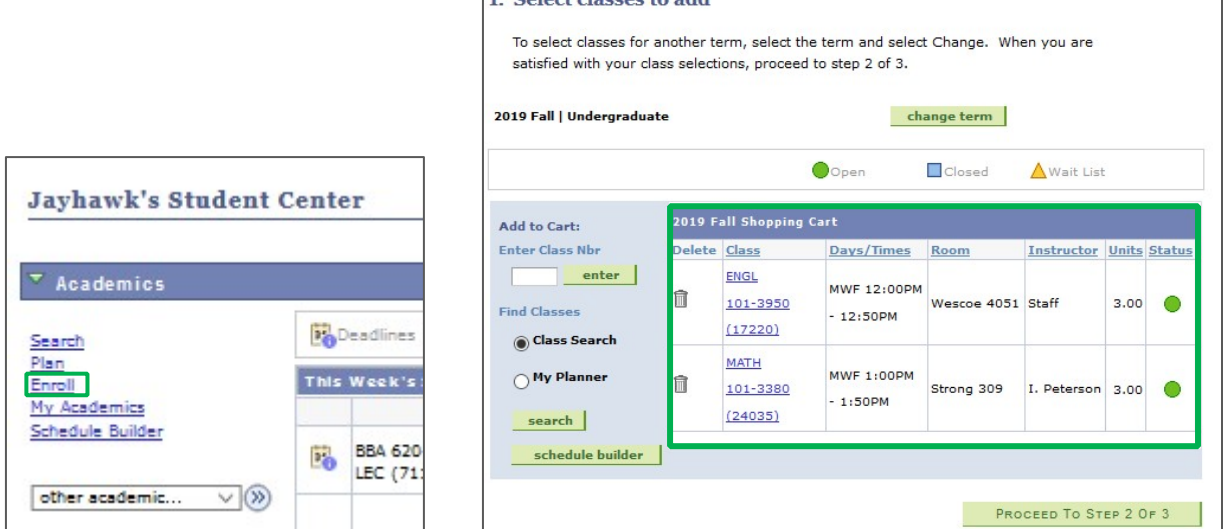

Additional assistance for enrollment can be found here: http://sis.ku.edu/enrollpay-student.